# **After Sales Technical Documentation Appendix 1 RAE/RAK–1N**

# **QUICK GUIDE**

# **Contents**

# Page No

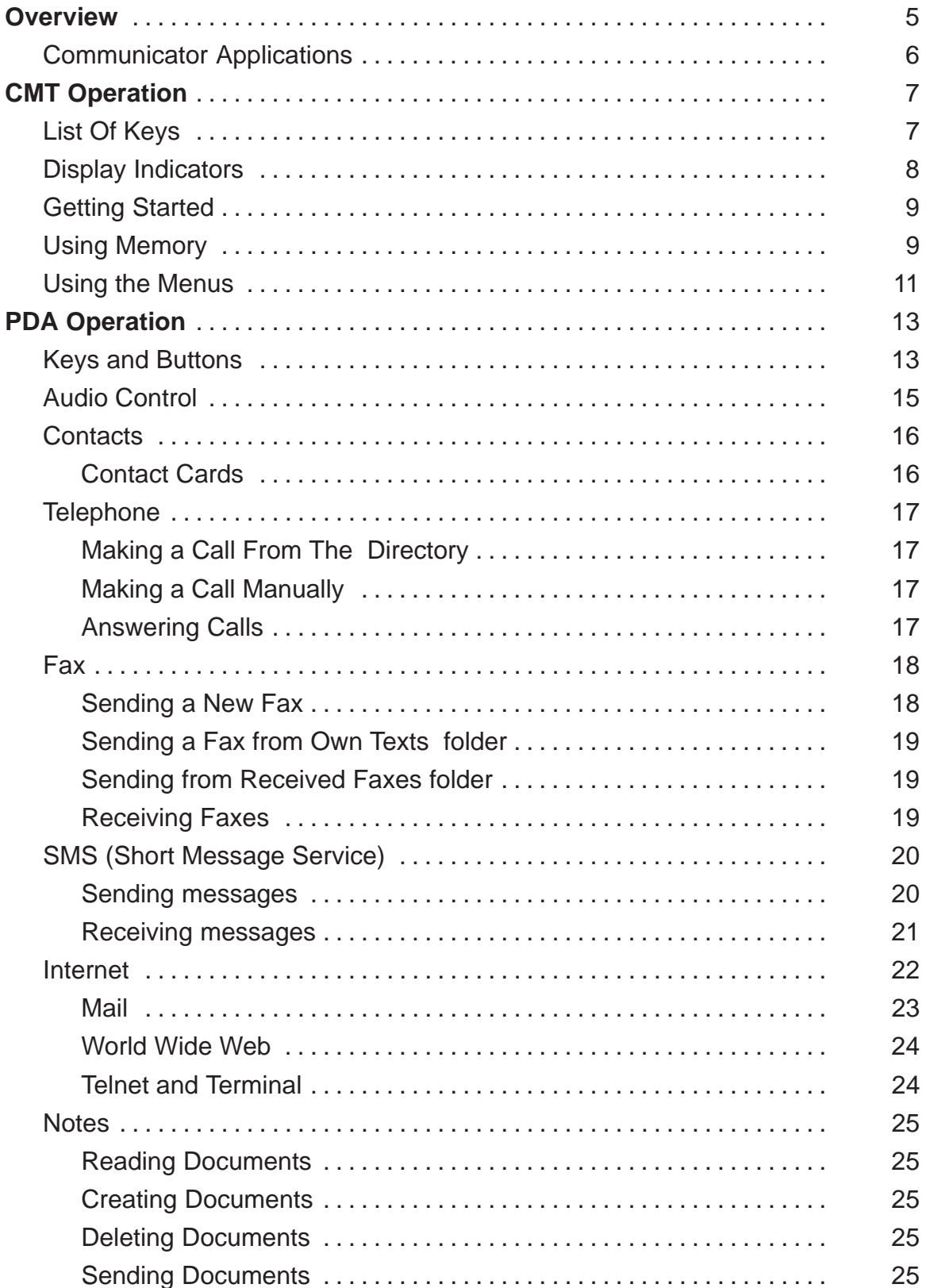

# Quick Guide

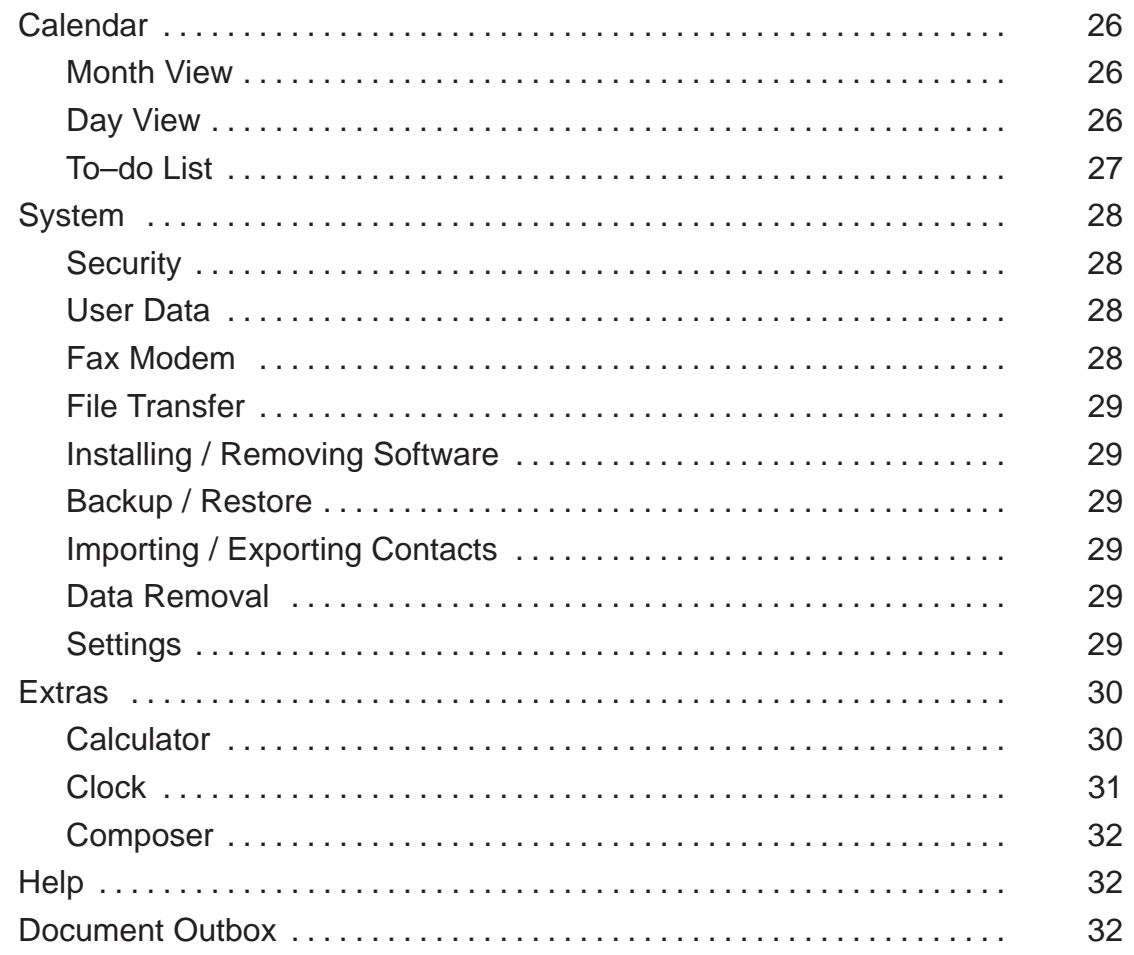

Technical Documentation

# **List of Figures**

# **Page No**

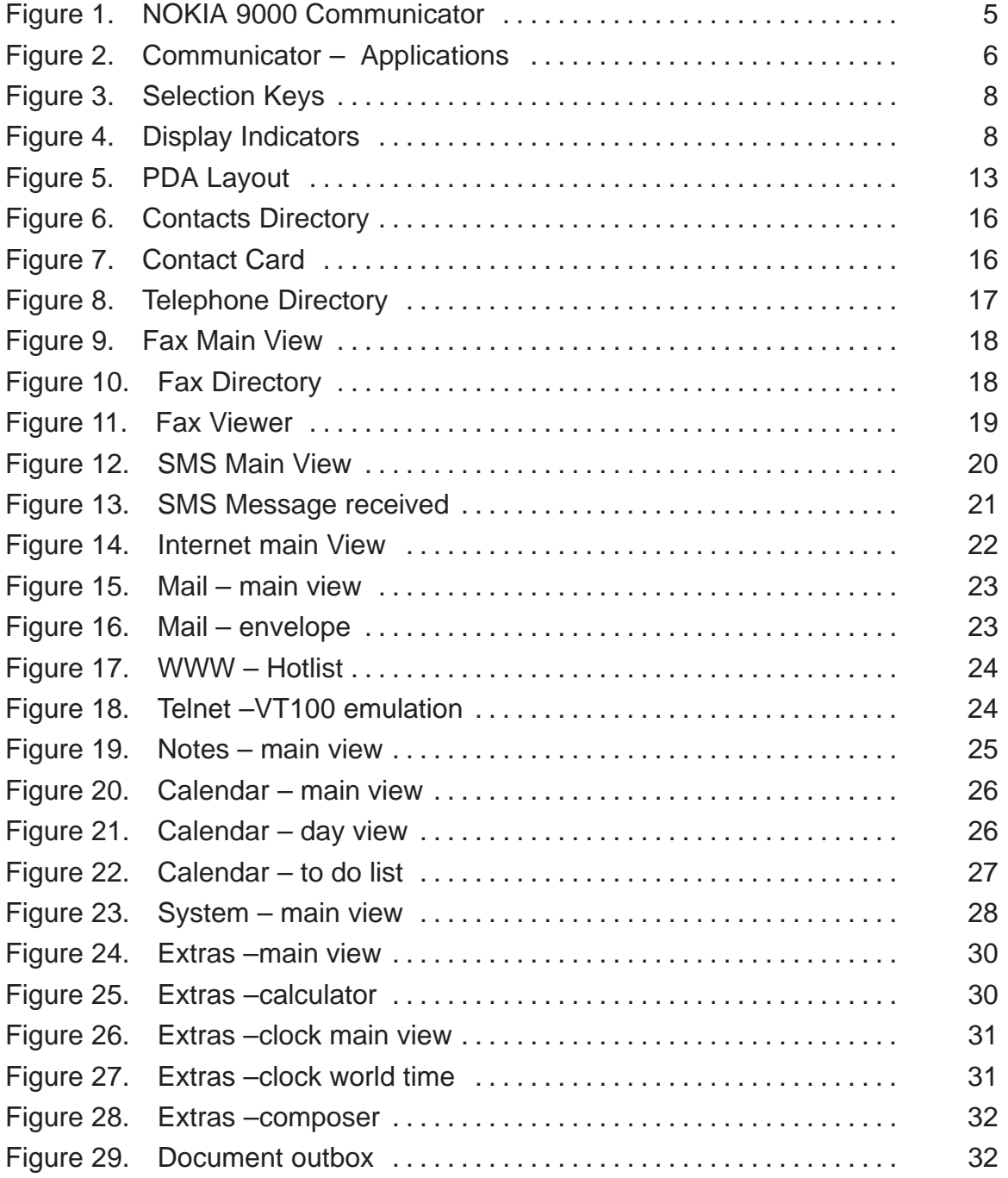

# **Overview**

The NOKIA 9000 Communicator has two interfaces, the phone interface and the communicator interface. The word "interface" emphasizes the fact that of these two aspects of the NOKIA 9000 Communicator both use the same resources and work closely together — **they are not separate devices.** For example, the phone interface uses names and phone numbers stored in the communicator interface's Contacts directory and the communicator interface uses the phone interface for communicating with the "outside world", for example, sending, receiving faxes and connecting to remote computers.

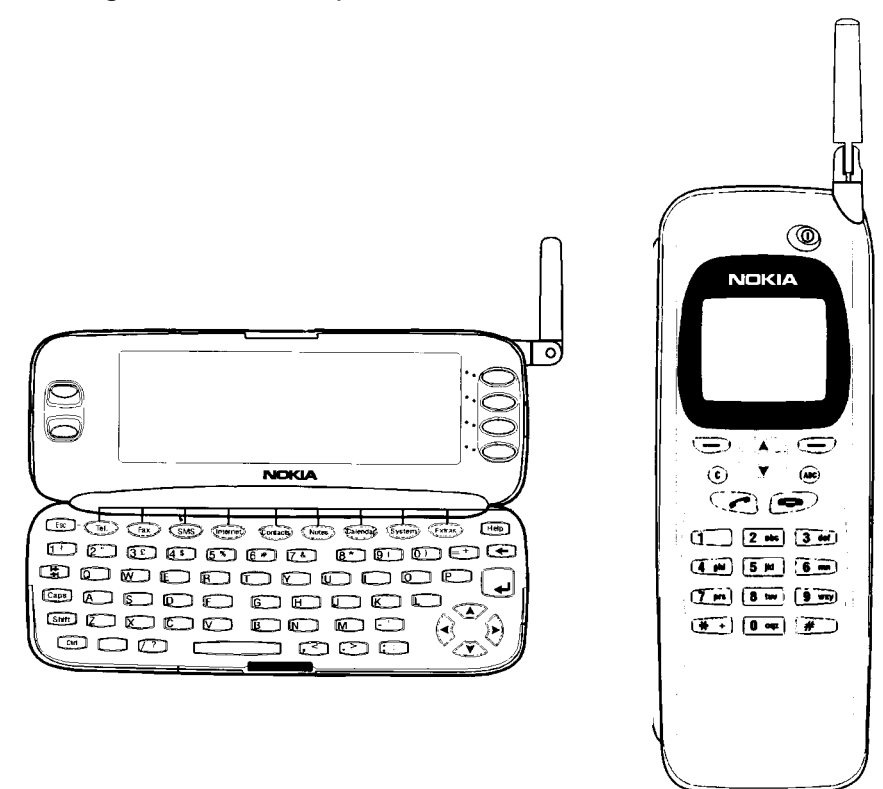

Figure 1. NOKIA 9000 Communicator

The phone interface looks and operates like other NOKIA cellular phones (except that the earpiece and microphone are located on the rear of the device). The phone interface is switched on and off by pressing the  $\Phi$ button on the cover.

The communicator interface has many organiser and communication applications and features a QWERTY keyboard, command buttons and large display for easy application use. The communicator interface has no power on/off button and is activated when the cover is opened and deactivated it is closed.

## **Communicator Applications**

The application buttons on the communicator interface keyboard are used to start the corresponding applications.

**Tel.**— Telephone is used for managing voice calls.

**Fax** — Fax enables you to send any of your own documents as a fax. Faxes received can be read or forwarded.

**SMS** — Short Message Service enables you to send short messages. Short messages received can be read, forwarded or replied to.

**Internet** — Internet applications include Internet and modem–based applications: Mail, World Wide Web, Telnet and Terminal (VT100 compliant).

**Contacts** — Contacts is used for managing contact information: names, numbers and addresses.

**Notes** — Notes is used for text editing, printing and document management. You can also send documents as SMS, fax or mail in the Notes application.

**Calendar** — Calendar contains an appointment book and a to–do list. You can set alarms and attach memos to events.

**System** — System contains desktop connectivity, security and other system related applications.

**Extras** — Extras applications include Calculator, Clock and Composer.

**Help** — Context sensitive help feature.

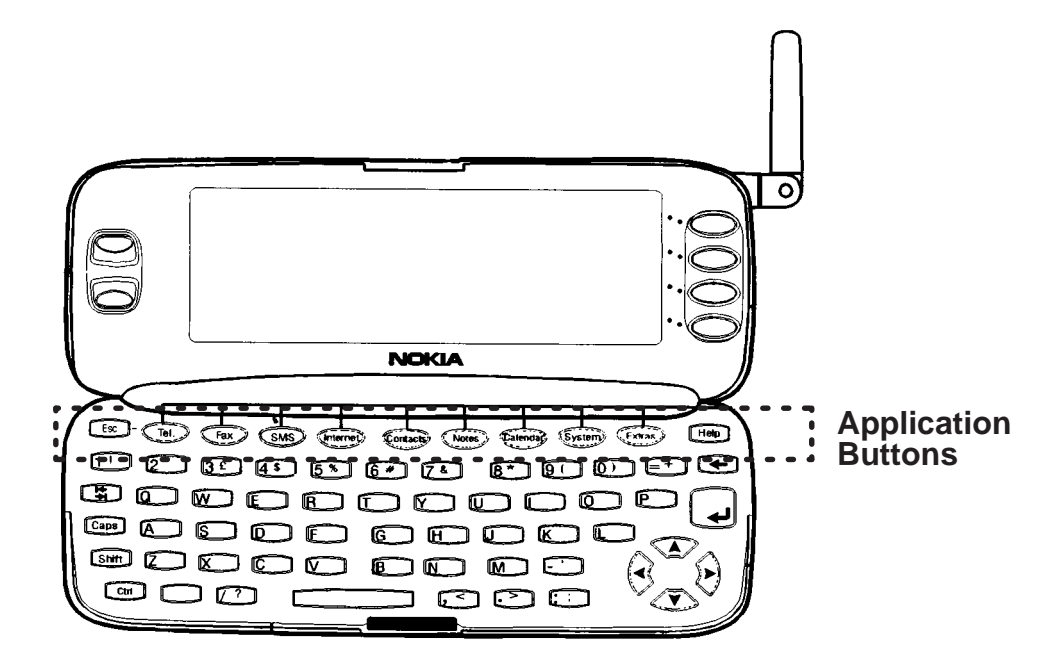

Figure 2. Communicator – Applications

# **CMT Operation**

In order to make phone calls, the communicator must have a proper SIM card fitted and the phone interface must be switched on using the  $\mathbf \odot$ button.

#### **Note**

- orce times.<br>• Opening or closing the cover does not affect active phone calls.
- The phone interface keys are not functional when the device cover is open.
- If you have an active phone call and you open the cover, the phone application will start automatically, and you can continue the call in the communicator interface.

Whenever you have made a voice call via the phone interface and change to the communicator interface, the audio is off (see "Audio Control"). When you make a call via the communicator interface (with the **Tel** application), the audio is on.

#### **List Of Keys**

When operating the phone interface, keys are pressed one at a time. Two keys are never to be pressed simultaneously.

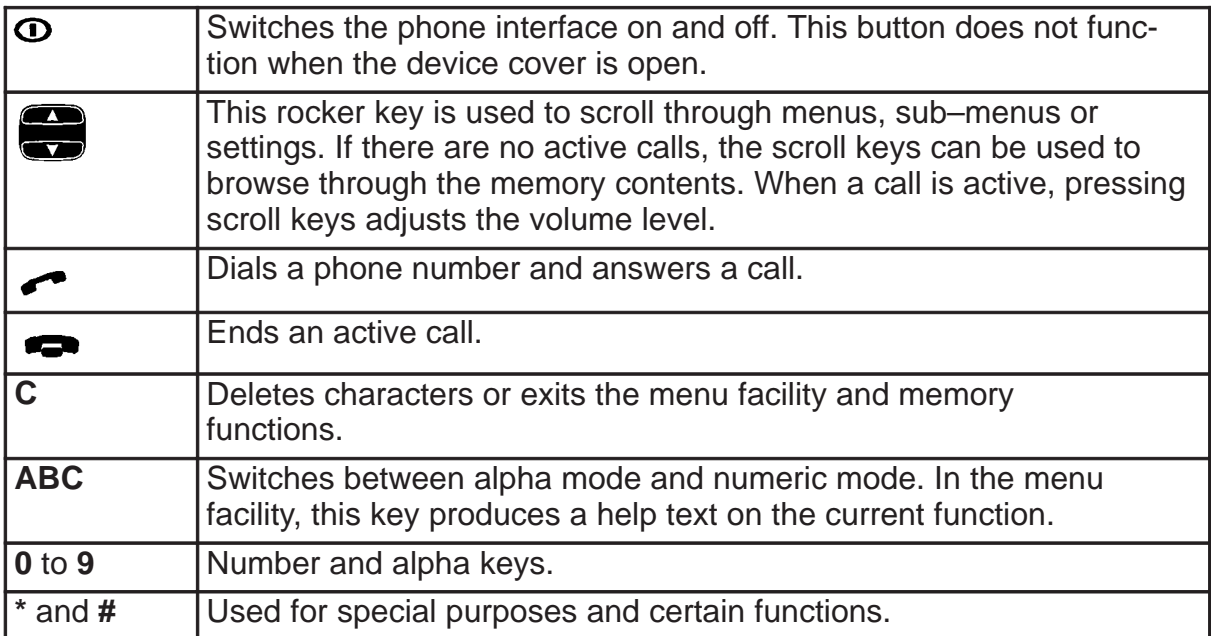

Technical Documentation

Pressing **Menu** (the selection key under the text Menu ) gains access to the menu functions and **Memory** (selection key under the text Memory ) to the memory functions. The functions change according to the situation and previous selection.

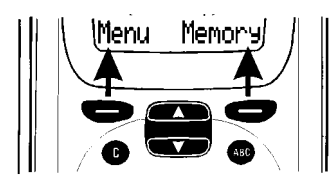

Figure 3. Selection Keys

# **Display Indicators**

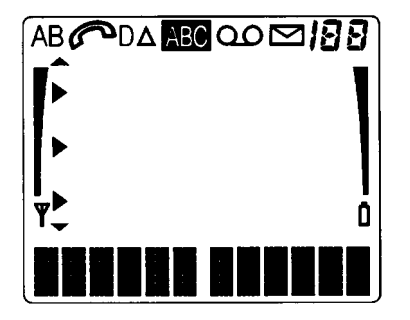

Figure 4. Display Indicators

**AB** Indicates which memory is currently selected. **"A**" refers to the SIM card memory and **"B**" to the communicator's memory.

Indicates that there is a list of options to select from.

Indicates that a voice call is in progress.

**IBB** Indicates either: memory location, menu, submenu or setting option.

 $\Delta$  Roaming - when used in networks other than your subscribed one.

**ABC** The phone interface is in alpha mode.

 $\blacktriangledown$  and bar. Indicates that the current signal strength.

**D** A data or fax call is in progress.

Indicates an SMS message, fax or written mail has been received.

 $\blacksquare$  and bar. Indicates how much charge there is left in the battery.

Indicates an SMS message, fax or mail has been received.

 $\omega$  Indicates a voice mail message has been received.

# **Getting Started**

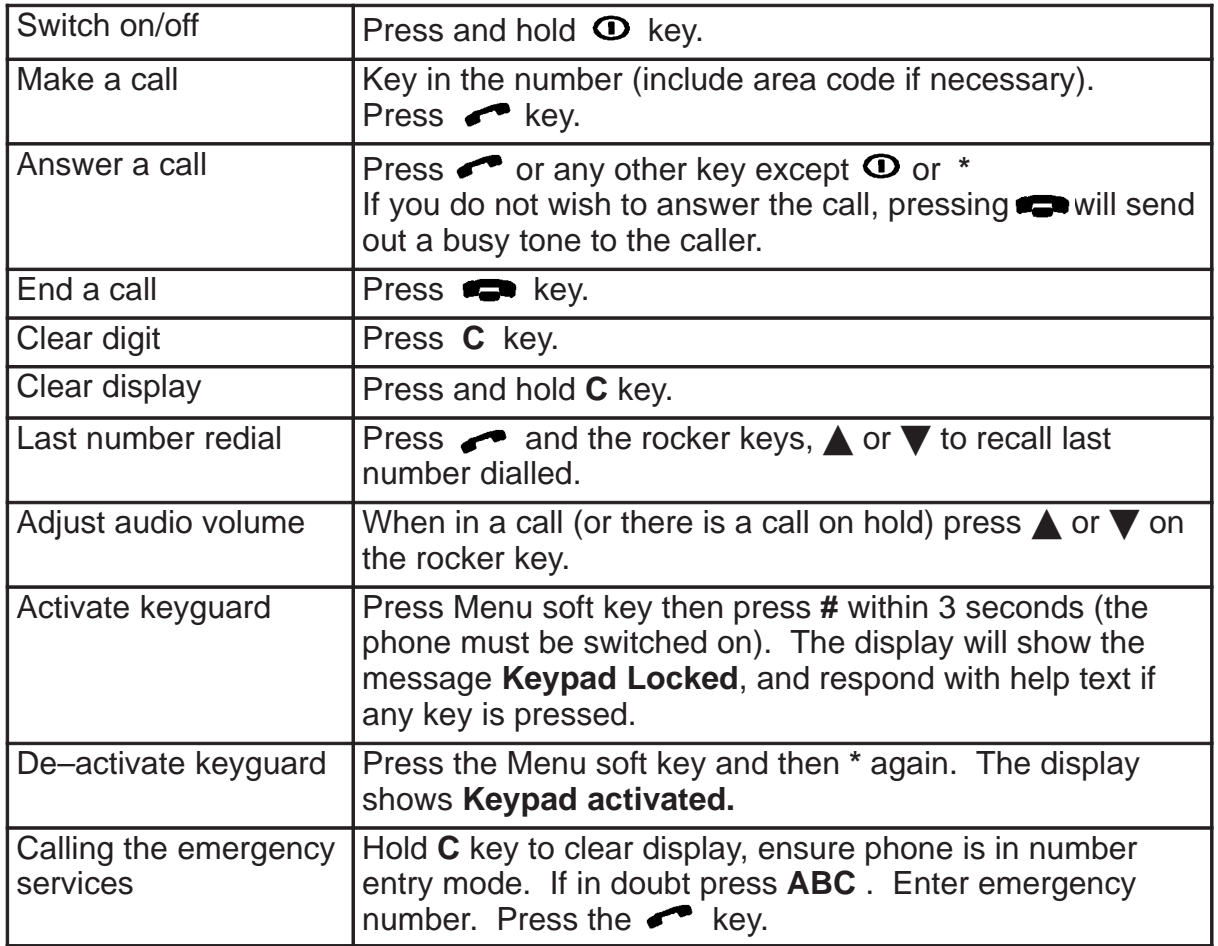

#### **Using Memory**

Phone numbers and names you store are normally located in the standard memory of the communicator, indicated by the letter "B" on the phone interface display.

The "B" memory is the communicator memory, the Contacts directory. When the communicator is started–up for the first time, the "B" memory is selected automatically.

The "A" memory is located on the SIM card that is inserted in the communicator. The SIM card memory uses numbered memory locations to store data. When numbers are saved in the SIM card ("A") memory, a message will indicate its location number. The number of standard memory locations available on SIM cards varies from one card to another.

When the "A" memory is selected, the phone interface stores all contact information on the SIM card and cannot access the Contacts directory. Therefore, the use of the communications applications of the communicator interface will be less convenient (you will have to enter most contact information manually). This manual will assume that you use the standard "B" memory.

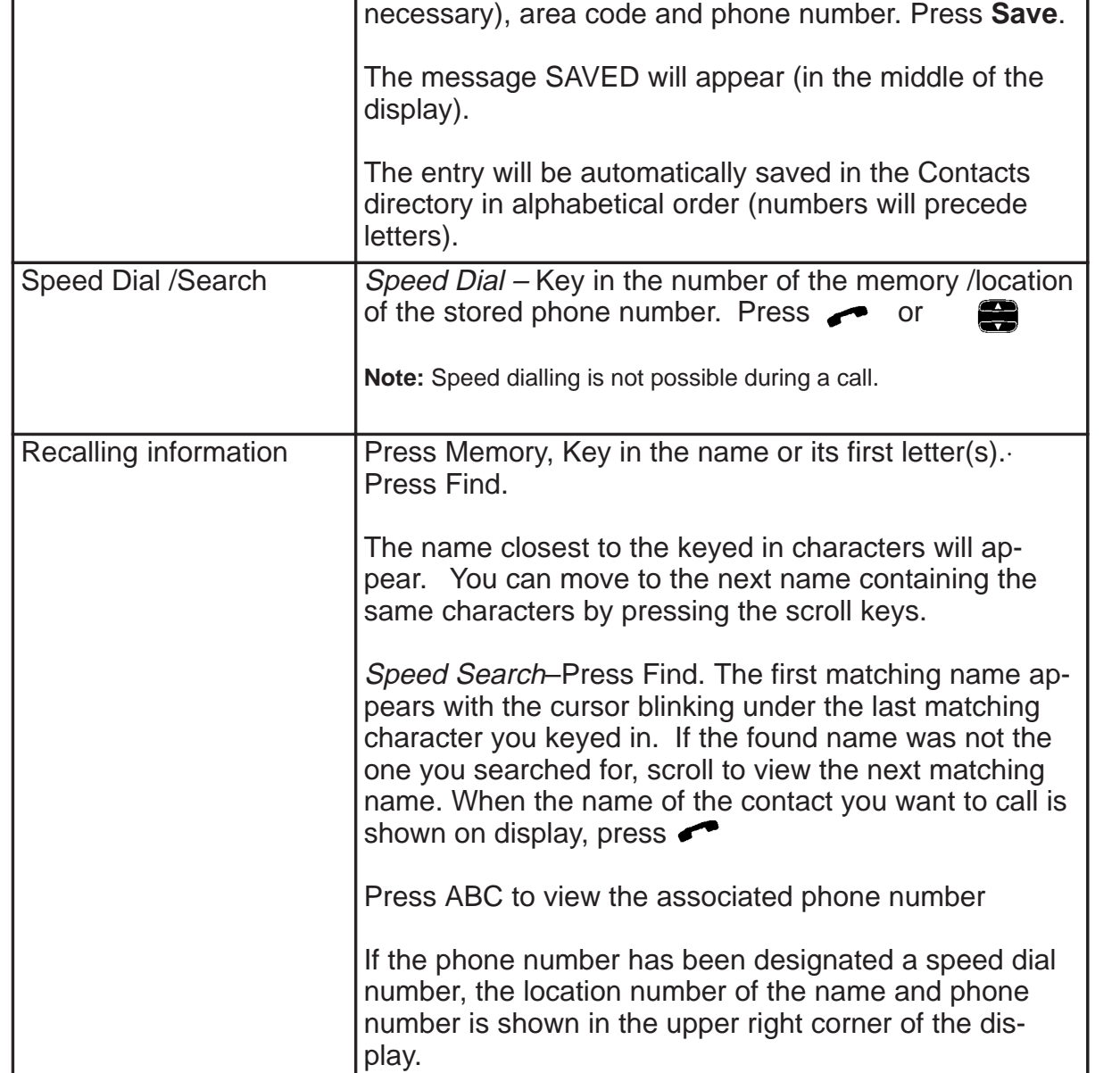

## **Using the Menus**

The phone interface offers a set of menu functions, which allow you to tailor the phone interface to your particular use. In each menu and submenu, you can check and alter the setting of any particular function. The menus and sub–menus can be entered by scrolling the menu or using appropriate menu shortcuts. Menu functions are accessible even during a call.

The following menu structure lists the names of the main menus and their sub–menus. Third–level menus are not shown here.

Some menu functions are shown in italics, these denote a network service.

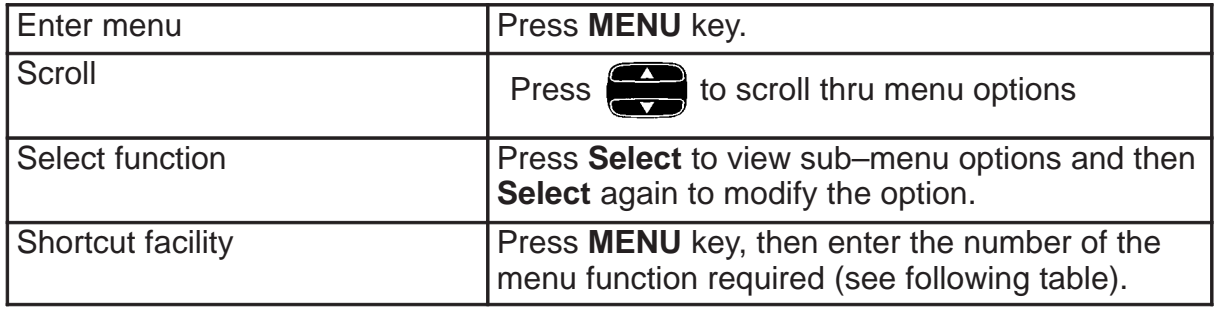

The main menu features available are listed in the table below:

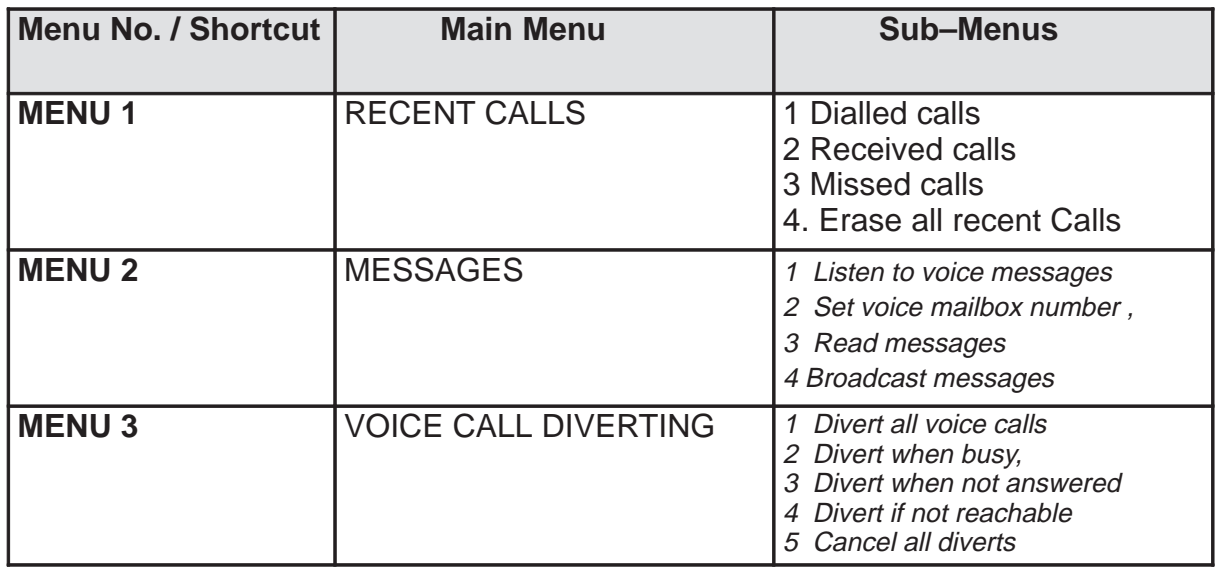

Technical Documentation

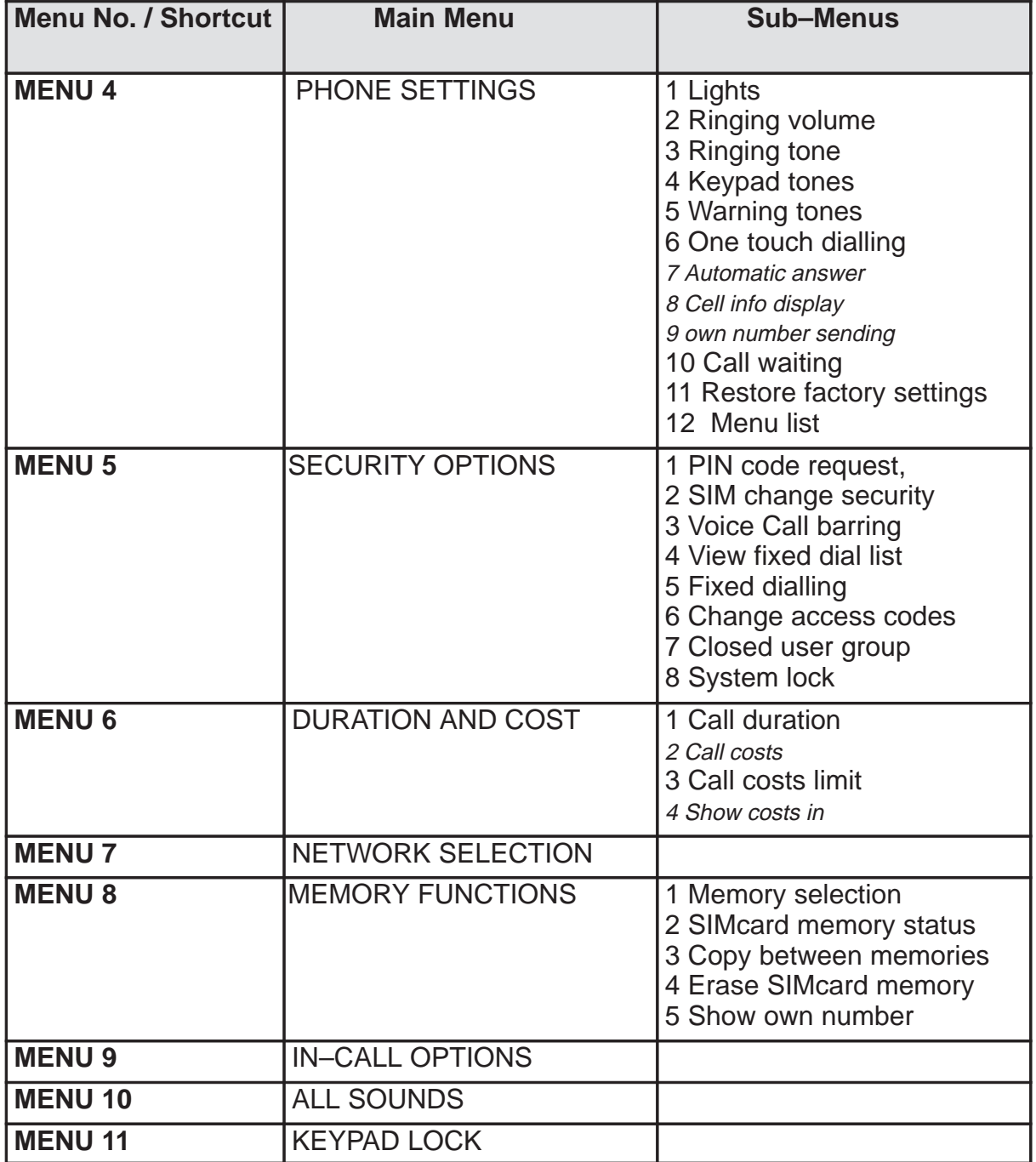

# **PDA Operation**

When the cover is opened, the application which was active last, appears in the same state. However, if you have made or answered a voice call in the phone interface and switch to the communicator interface by opening the device cover, the telephone application starts automatically.

To switch to another application, press the corresponding application button; you can do this even during an active call.

You need not "exit" any application before starting another as all inactive applications remain "frozen" until they are activated again. However, if the battery is removed or completely discharged, all data is saved but applications will return to their default states.

An auto save occurs every 5 minutes and when an application is changed, all data is saved automatically. Data is also saved when pressing the **Close** command button or closing the device cover.

Every time the cover is opened a note is shown listing any unread faxes, mail or short messages, unsent documents and missed calls.

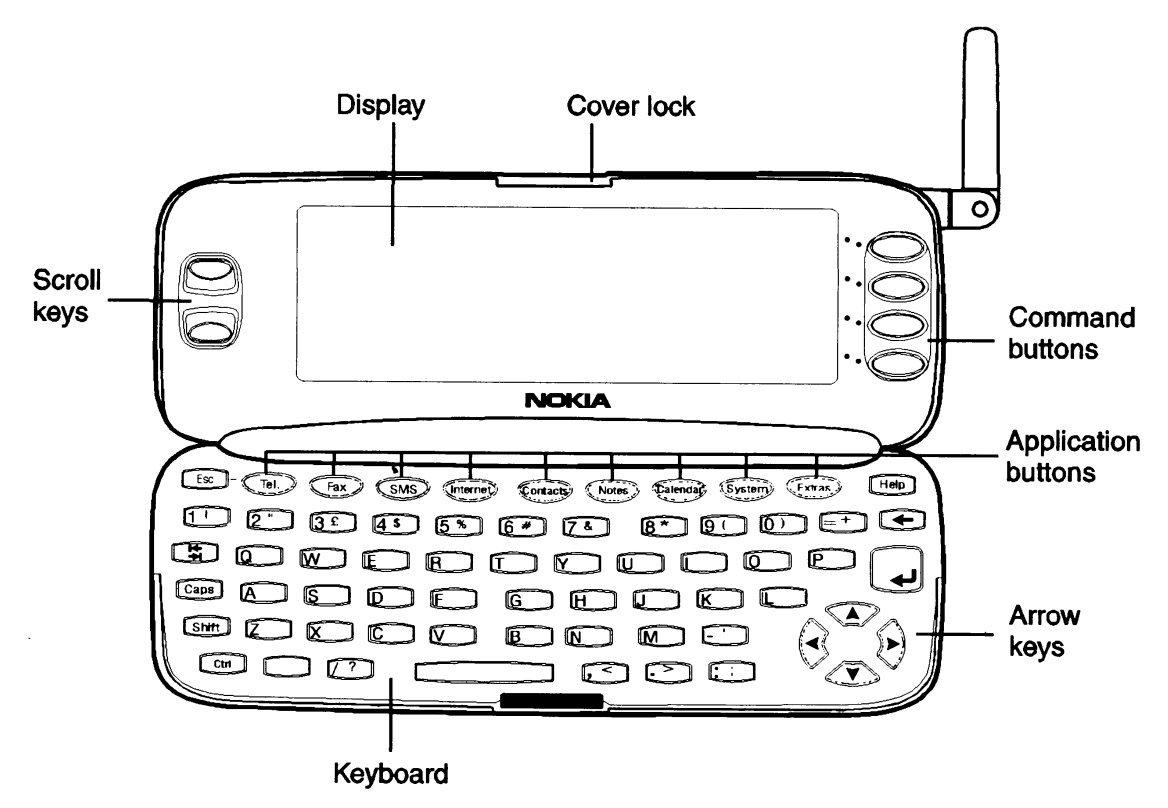

## **Keys and Buttons**

Figure 5. PDA Layout

#### Scroll Keys

Whenever the selection frame is shown, you can select items by moving the selection frame with the scroll buttons.

#### Arrow Keys

As above; some applications employ these keys for special functions.

#### Application buttons

The row of buttons at the top of the keyboard (starting from Tel.) activate the corresponding applications.

#### Keyboard Keys

ESC – cancels an action, as does the **Cancel** key. The ESC key can only be used when **Cancel** is among the available commands. All information notes shown on the display can also be dismissed with the ESC key (instead of pressing the **OK** command).

SHIFT – plus a letter key inserts an uppercase letter in front of the cursor. The SHIFT key does not need to be held down when pressing a key once you have pressed the SHIFT key, the next key press always generates a shifted character.

CTRL – pressed together with certain keys, generates shortcut commands which can be used in most viewers and text editors.

CHR – Some of the numeric keys have a third character printed on them, pressing CHR and the key inserts the third character in front of the cursor. The CHR key also generates other special characters not shown on the keyboard, see "Notes: Editing" in the User Guide.

ENTER – When in a document or note – adds a new line – When in the Contact directory – opens a contact card.

Pressing ENTER moves the cursor to the beginning of the next line or adds a new line. The ENTER key can also be used to select contacts and contact information in the Contacts directory. When information notes are shown, you may press ENTER instead of the **OK** command. In options and settings, when the value can be toggled, you may press ENTER instead of **Change**.Command Buttons

The commands always relate to the column of four command buttons on the right side of the display; these will vary according to the application selected.

HELP –Pressing the HELP button activates a context sensitive on–line help.

# **Audio Control**

The audio control enables you to adjust the volume level and to activate the communicator's handsfree operation.

To activate the handsfree operation, press the **Audio on** command button. After audio has been activated, the command changes to **Audio control**. Pressing **Audio control** lets you adjust the speaker volume or turn audio off. The indicator in the audio control view shows the chosen volume level.

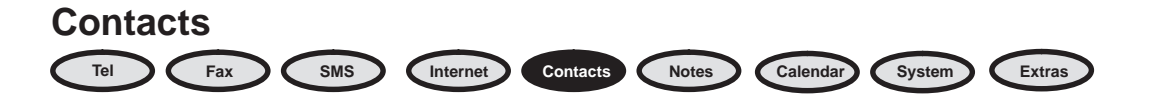

The Contacts directory is used by all communications applications: Telephone, Fax, SMS and the Mail applications. The Contacts directory lets you view and edit all contact information in the form of Contact cards.

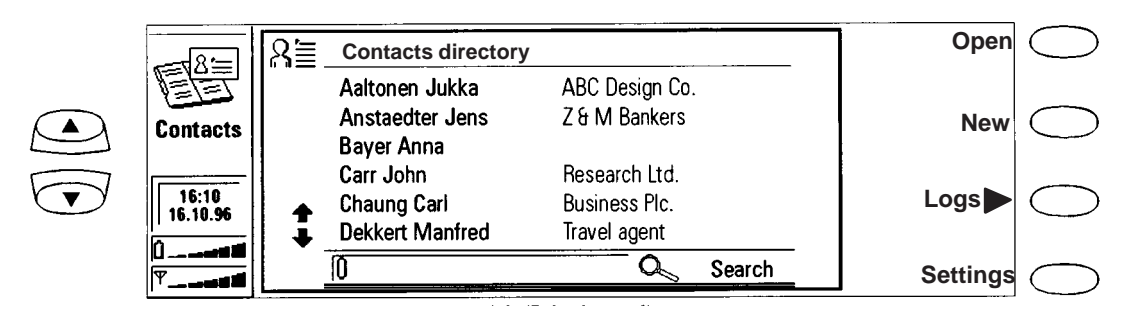

Figure 6. Contacts Directory

The main view shows the Contacts directory. This is a list of all Contact cards and are listed in alphabetical order according to the first name in each Contact card's 'Name' field.

To create a new Contact card, press **New** in the Contacts main view.

To open an existing Contact card, locate the card you want to open and press **Open**.

When the card you are searching for is shown, select it with the selection frame and press **Open**.

#### **Contact Cards**

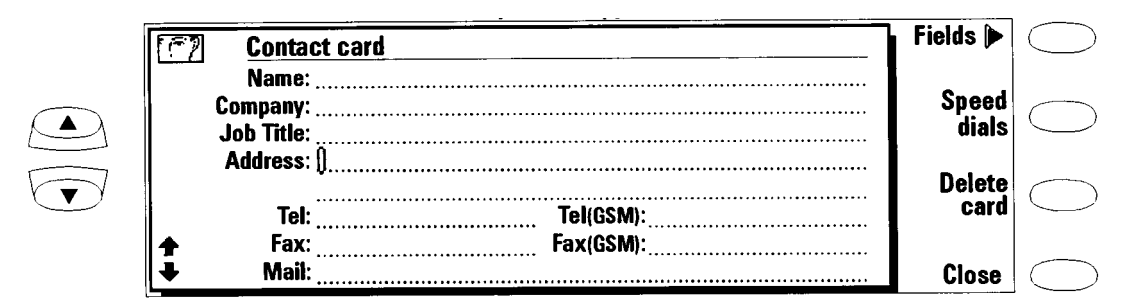

Figure 7. Contact Card

To edit or fill in a card use the keyboard and arrow keys. **Fields** is for adding extra fields or editing, modifying and deleting them. **Speed Dials** is for setting quick dialling to a contacts number. It is only functional from the Phone interface.

To delete a card, open it and press **Delete card**

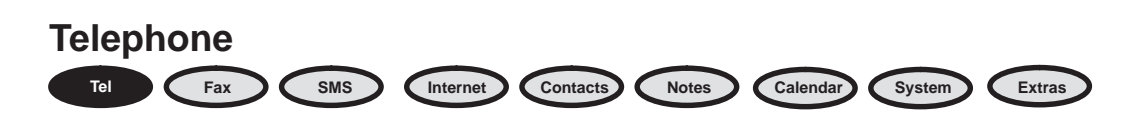

Tel is used for making and receiving voice calls and adjusting the Telephone settings.

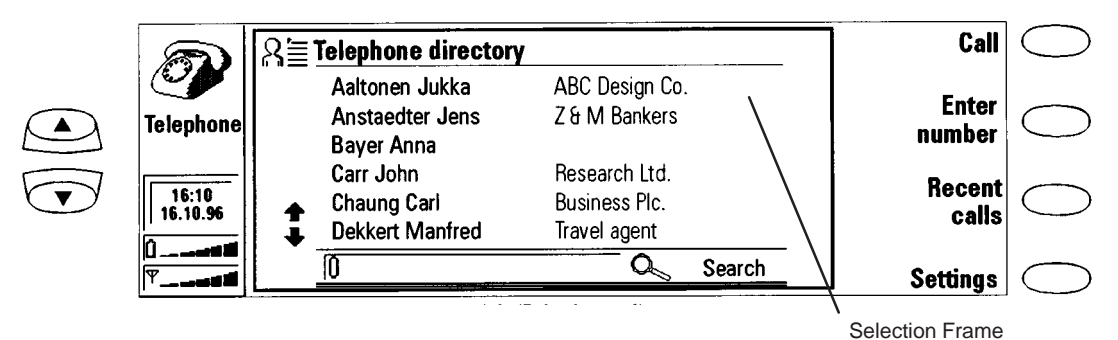

Figure 8. Telephone Directory

#### **Making a Call From The Directory**

Select the contact you want to call by moving the selection frame over the contacts name and press **Call** . If the contact has only one phone number, the number is called directly.

If the contact has more than one phone number, a pop–up box opens, listing the phone numbers. Choose the correct number from the list and press **Call .**

#### **Making a Call Manually**

Press **Enter number.**

Key in a phone number and press **Call**.

#### **Answering Calls**

You can answer a call either from the phone interface or from the communicator interface. To answer a call from the communicator interface:

Activate the Telephone application by pressing the Tel. application button. Press **Answer.**

**Note** If you answer a call from the phone interface, but later choose to switch to the communicator interface, note that the audio is off (to turn audio on, press **Audio On**).

If you do not want to answer the call, press **End call**.

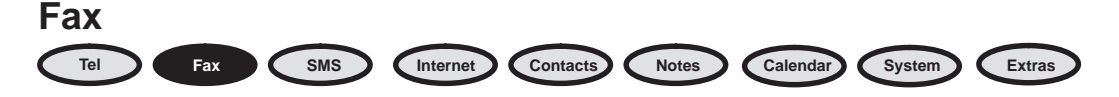

Faxes are received automatically, to activate, press the Fax button on the communicator interface keyboard. Fax sending and receiving is not possible if you already have an active voice or data call (the call indicator is shown in the indicator area).

The Fax main view shows two folders, 'Own texts' and 'Received faxes', and the 'Document Outbox' which acts as a storage folder (see User Guide for further information). The 'Received faxes' folder contains all received faxes and 'Own texts' includes all created faxes, short messages, memos, notes and user's mail. Use scroll keys to select.

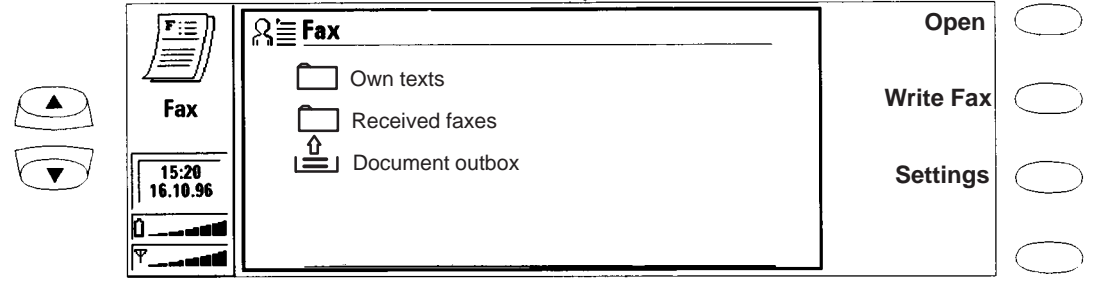

Figure 9. Fax Main View

#### **Sending a New Fax**

Press **Write fax**.

Input fax information at the cursor prompt. **Style** changes fonts and text sizes.

Press **Recipient,** the Fax Directory is displayed

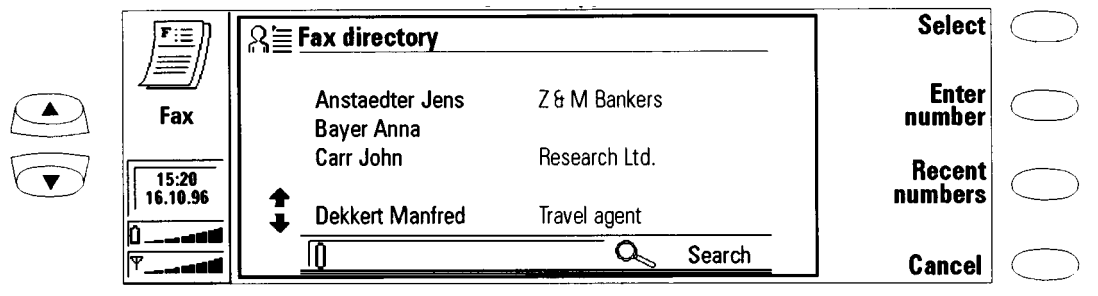

Figure 10. Fax Directory

To choose a recipient in the Fax directory, select a contact (by scrolling or searching). The names of contacts who have no fax number are dimmed and cannot be selected.

Press **Select.**

Check the info shown is correct and press **Send.**

#### **Sending a Fax from Own Texts folder**

To send your own text as fax:

Select the 'Own texts' folder in the Fax main view and press **Open**.

Select a document and press **Open**.

Press **Recipient** to access the Fax directory, select a contact.

Press **Select**

Check the info shown is correct and press **Send**

#### **Sending from Received Faxes folder**

To forward on a received fax :

Select the 'Received faxes' folder in the Fax main view and press **Open**.

Select a fax and press **Open**.

Press **Forward** to access the Fax directory, select a contact.

Press **Select**

Check the info shown is correct and press **Send**

#### **Receiving Faxes**

Faxes are received automatically. When a new fax has been received, you will hear a beep (unless the system is set to silent service mode) and an information note is shown on the screen. Received faxes go automatically in the 'Received faxes' folder. Unread received faxes are marked with an icon.

To rename or delete the selected fax, open the 'Received faxes' folder and press **Rename** or **Delete**

To view a received fax, open the 'Received faxes' folder, select a fax and press **Open**; the fax viewer opens . Use the scroll or the arrow keys to scroll the fax up, down or horizontally.

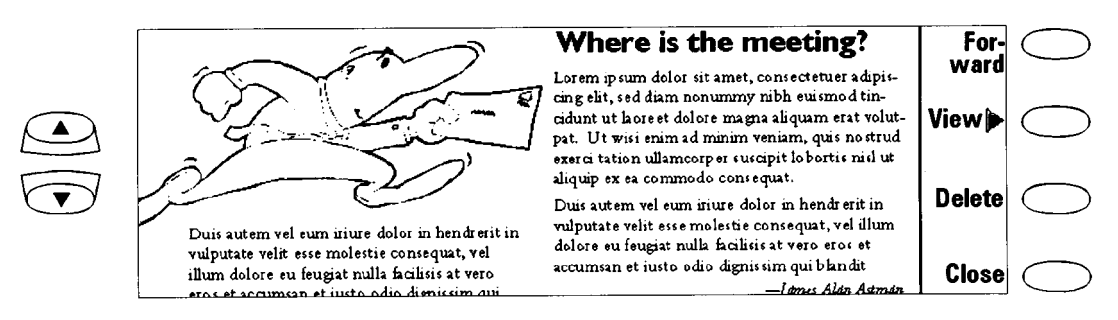

Figure 11. Fax Viewer

Pressing **View** allows **Zoom in / Zoom out** functions to be performed. **Rotate** rotates the fax 90 degrees clockwise with each key press **Delete** deletes the viewed fax.

# **SMS (Short Message Service)**

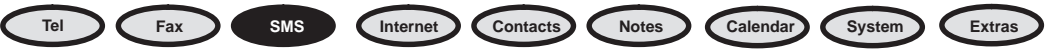

The Short Message Service (SMS) is a network service and enables you to send and receive short alphanumeric text messages of up to 160 characters over the digital cellular network.

Short messages are particularly well suited for sending short, urgent messages from one cellular phone to another: Sending is practically instantaneous, messages can be sent or received even during a voice or data call and can be read in any cellular phone that has the capability.

The SMS main view shows four folders and the 'Document outbox'. The 'Own texts' folder contains texts that you have written, 'Received messages' contains short messages you have received, 'Standard messages' contains predefined message templates and 'Business cards' contains all Contact cards in the Contacts directory.

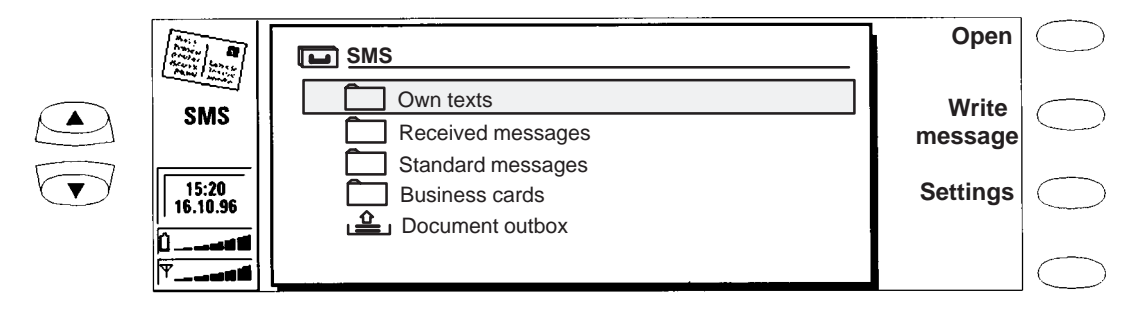

Figure 12. SMS Main View

#### **Sending messages**

To create a new short message:

Press **Write message** in the main view to open the SMS editor and write message.

When the message is ready to be sent press **Recipient**, select and send to the desired contact.

To send a previously created document:

Select the 'Own texts', 'Standard messages' or 'Business cards' folder and press **Open**.

Select a document and press **Open**. Only texts no longer than 160 characters can be opened.

When the message is ready to be sent press **Recipient**, select and send to the desired contact.

#### **Receiving messages**

When a new short message has arrived, a beep will sound (unless the system is set to silent service mode) and an information note is shown on the display. The note appears even if the SMS application is not active.

Received short messages go automatically in the 'Received messages' folder. A received short message can be a normal short message, business card, service card or notification of a voice message in your voice mailbox.

Unread received messages are marked with a postcard icon.

To read new short messages, start the SMS application (if it is not already active), open the 'Received messages' folder, select a message and press **Open**.

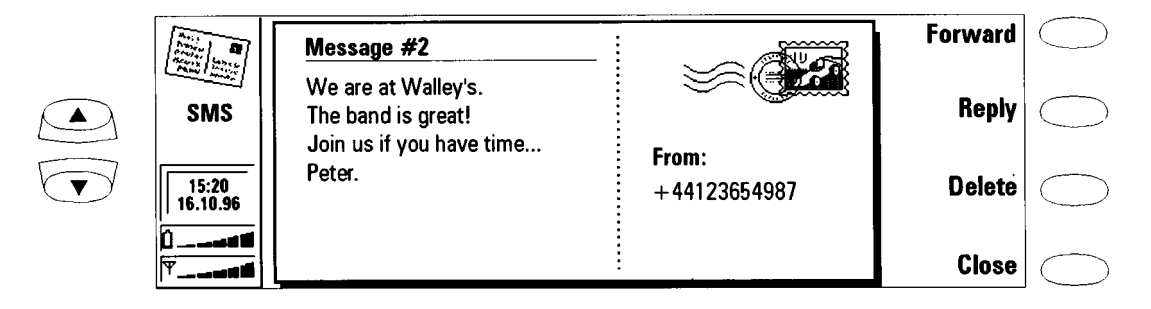

Figure 13. SMS Message received

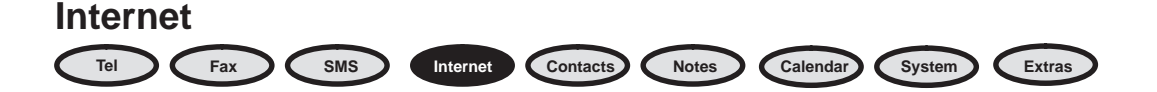

Before you can connect to the Internet, you must open an account with an Internet access provider (see "Internet Settings" In the User Guide).

The Internet applications are:

Mail — An electronic text mail application which lets you send and receive text messages all over the world using the Internet network.

World Wide Web (WWW) — A hypertext–based system for finding and accessing resources on the Internet network.

Telnet — Allows connection to computers which provide terminal services through the Internet network.

Terminal — Allows connection to computers, like mainframe computers, which provide direct dial–in terminal services. Both Telnet and Terminal applications emulate the VT100 terminal.

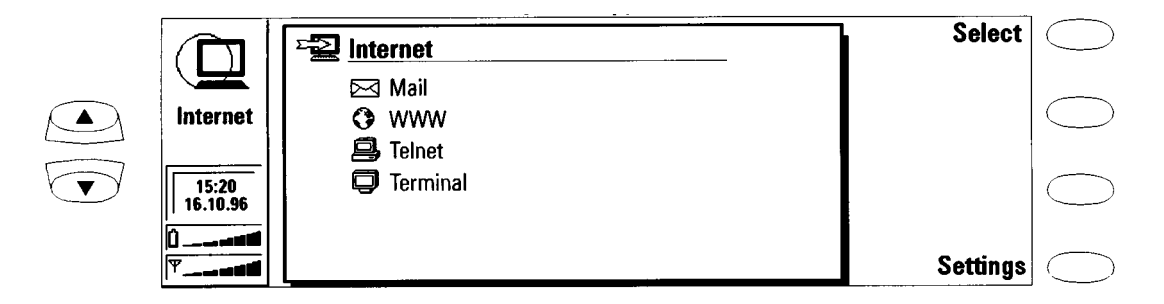

Figure 14. Internet main View

The Internet applications are started by selecting an application in the Internet main view and pressing **Select**. ( If an Internet application is already active, you must close it by pressing **Close,** before you can start another).

**Note**: Depending on the network configuration and load, establishing an Internet connection may take some time.

If a connection is idle for longer than the factory set time–out period, the connection is terminated automatically. This time–out period applies to connections made with all Internet applications. In addition, the World Wide Web application has its own Auto disconnect period.

When you want to disconnect from the host, press **Hang up**. Disconnecting is indicated by a note and the data call indicator disappears. When the Internet applications main view returns on display, the communicator is no longer connected to the Internet.

#### **Mail**

Mail enables you to send and receive mail. The Mail system is compliant with the Internet standards SMTP, IMAP4 and MIME1.

'Own texts' – contains previously created texts.

'Received mail' – contains mail 'fetched' from the 'Remote mailbox.' 'Remote mailbox' – this is a network service and receives all incoming mail using the IMAP4 standard.

'Document outbox' – storage area for outgoing mail.

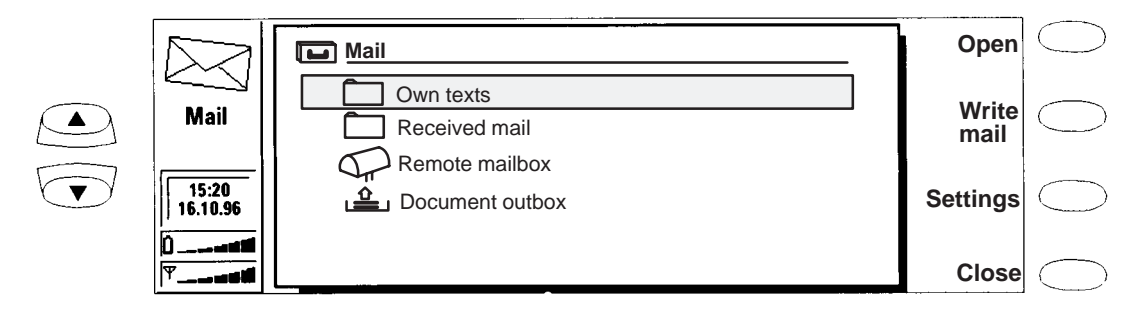

Figure 15. Mail – main view

Sending Mail

Press **Write mail.**

Write the contents of the mail message.

Press **Recipient,** the Mail directory view opens, select a contact or press **Enter address** to open the Mail envelope.

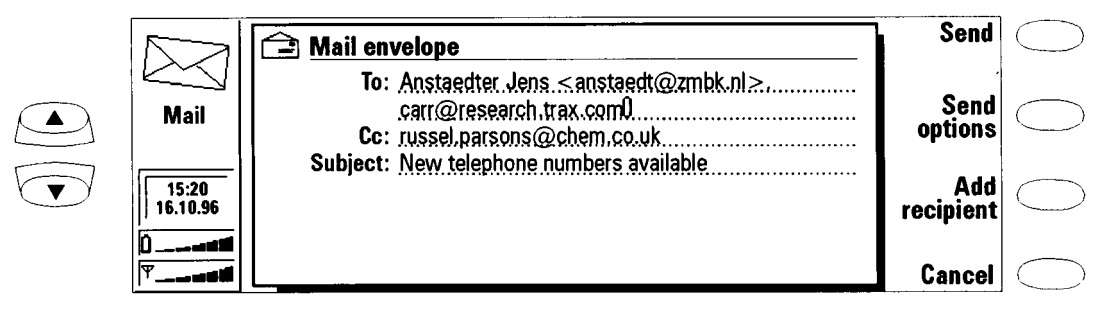

Figure 16. Mail – envelope

In the Mail envelope you can check the sending information and add more recipients (press **Add recipient** or enter addresses manually). Press **Send** to send the message.

#### Reading Mail

In the Mail main view screen, move the selection frame over the 'Remote mailbox' folder and press **Connect**; All mail is listed and unread messages have unopened envelope icons attached to them.

You can get all new mail by selecting a message and pressing **Fetch selected**. Fetched mail goes to the 'Received mail' folder where it can be opened and read. Pressing **Fetch new** puts all new mail to the 'Received mail' folder.

#### **World Wide Web**

The World Wide Web application allows your communicator to become an internet browser and access Internet sites via hypertext–links (see the User Guide for information on setting up these links.)

**Hotlist** 

The hotlist is where your pe–defined links to the WWW pages are stored; these are retrieved by pressing **Fetch**. If the WWW page has been recently downloaded, the page is retrieved from memory, if not, the page is downloaded from the Internet by making a GSM data call to your Internet Access Point.

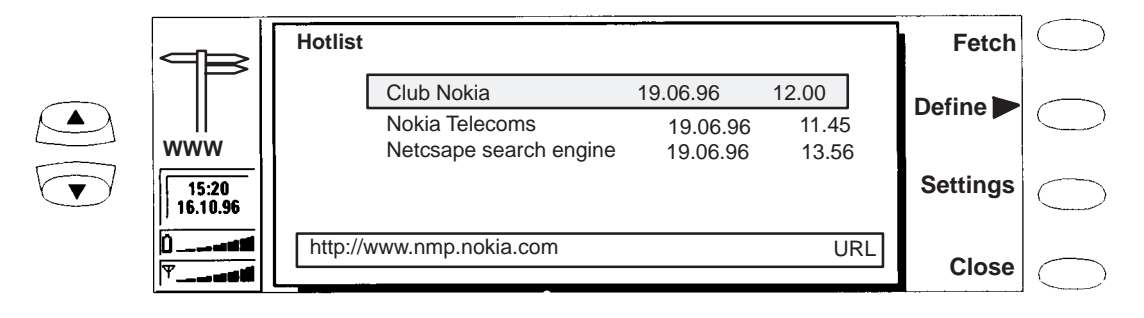

Figure 17. WWW – Hotlist

The World Wide Web facilities on the communicator are quite extensive, see the User Guide for full explanations.

#### **Telnet and Terminal**

Allows connection to mainframe computers providing terminal services through the Internet; both applications emulate the VT100 terminal display. Once a connection is established a login name and password are normally required in order to be able to use the services provided by the host computer.

|  | Usernane: JOHN<br>Password:                                                                                                    | Keys           |  |
|--|----------------------------------------------------------------------------------------------------|----------------|--|
|  | <b>WELCOME TO RESEACH LTD<br/>VAXStation 4000/90 VMS 5.5-2 COMPUTER</b><br><b>SURREY/KNIGHTSBRIDGE</b><br><b>NODE PRISUR</b>                                                                                              | Texts <b>D</b> |  |
|  | UNAUTHORIZED USE IS PROHIBITED<br><br>**************************                                                                                                    | Zoom<br>ın     |  |
|  | Last interactive login on Friday, 15–5EP–1996 12:16<br>Last non-interactive login on Friday, 15–5EP–1996 12:11<br>MARNING – Your password expires on Friday, 22–5EP–1996 17:00<br>/tmp[ant/disks/surusersDl/john % ls -la | Hang<br>up     |  |

Figure 18. Telnet –VT100 emulation

Press **Connect** in the Terminal connections screen

Press **Hang up** to disconnect.

Tel **Fax SMS** Internet **Contacts Notes Calendar** System Extras

Notes is used for writing notes and managing various documents stored on the communicator. All folders, and the 'Document outbox', are shown in the Notes main view.

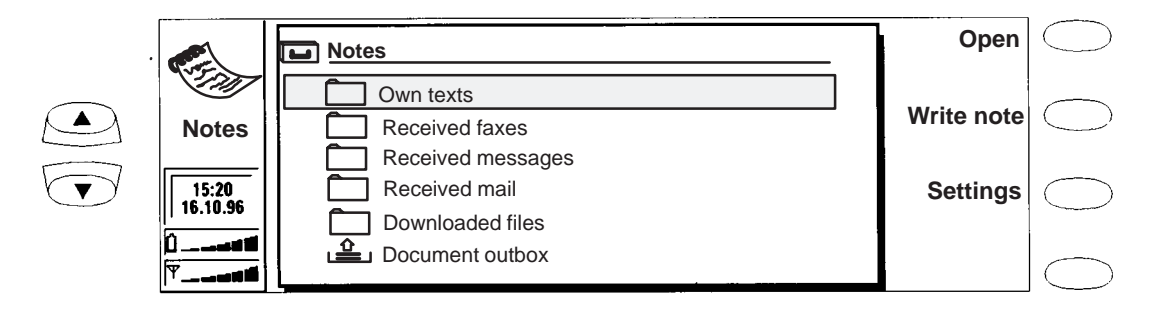

Figure 19. Notes – main view

#### **Reading Documents**

Select a folder and press **Open**.

Select a document from the folder's document list and press **Open**.

#### **Creating Documents**

Press **Write note** in the Notes main view. A new document is created in the 'Own texts' folder.

Enter text in the note editor.

#### **Deleting Documents**

Select a folder and press **Open**.

Select a document from the folder's document list and press **Delete**.

#### **Sending Documents**

From the editor, Press **Print/Send**, a pop–up box listing printing and sending options opens, these are:–

Print

Send as a fax,

Send as short message

Send as mail

Select contact from the corresponding directory and send.

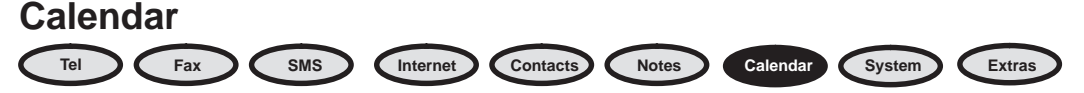

The Calendar has two views; the Month view shows a month at a time, and the Day view shows the calendar events of a day. The Calendar is also used to link memos to events and also incorporates a daily To–do list.

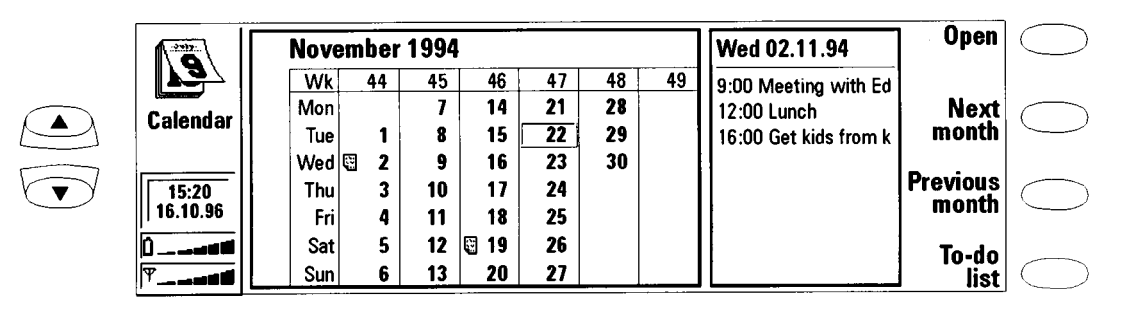

Figure 20. Calendar – main view

#### **Month View**

The Month view shows the days of the current month in columns according to the number of the week (on the top row).

In the Month view, days that have scheduled events are indicated by an icon (Nov 2 and 19 in the figure above). If the selected day contains scheduled events they are shown in a separate daily events list on the right side of the display.

The schedule can be edited in the Day view – press **Open**.

To view next months appointments – press **Next month**.

To view the previous months appointments – press **Previous month**.

To write yourself reminders of important matters, press **To–do list**.

#### **Day View**

Day view displays the events of the selected day. The first event of the day is always shown when the list opens; event entries are freely editable.

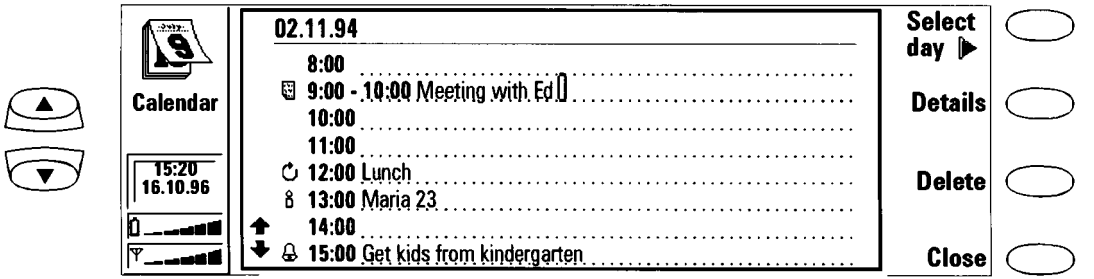

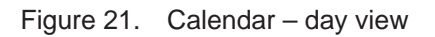

Figure 21 shows an example of a day view page with icons attached to various entries. These are as follows:–

a Attached memo

Alarm

 $\dot{\mathcal{D}}$  Repeating event (daily, weekly, monthly)

Annual event

To add events, move the selection frame over the starting time of the event and enter on the dotted line.

To delete events, select the event and press **Delete**. If you delete (or edit) repeating events, you will be asked if you want to apply the changes to all or only to the current event.

#### **To–do List**

The To–do list is accessed by pressing the **To–do list** command button in the Month view. The To–do list is a list of tasks not connected to any specific time or day.

After a calendar alarm has occurred, you have the opportunity to move the message contents of the alarm to the To–do list by pressing **Move to To**–**do list** command button.

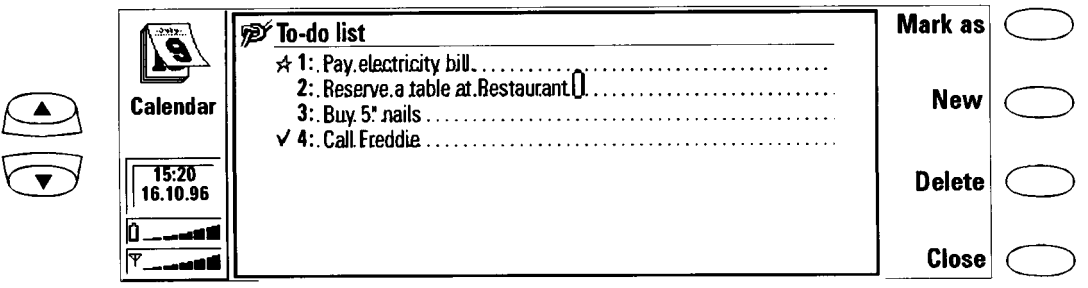

Figure 22. Calendar – to do list

The entries in the To–do list are numbered, and can be given high priority (denoted by a star icon) or ticked as completed. High priority entries are always shown at the top of the list.

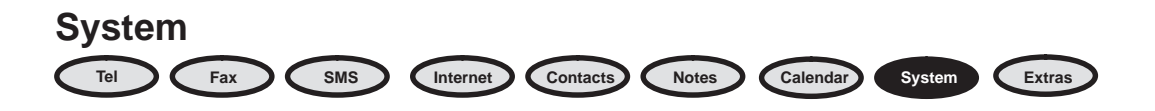

The main view shows a list of applications that can be launched; scroll to an application and press **Select.**

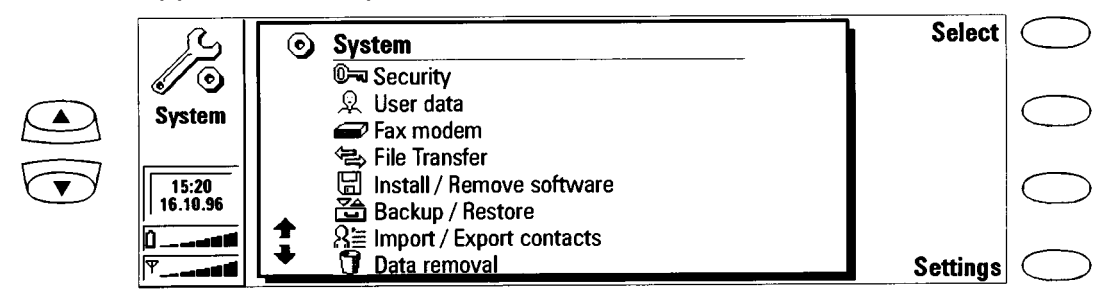

Figure 23. System – main view

The following applications require connection to a PC and the supplied **Nokia connect** programme to be running.

File transfer Install / Remove software Backup / Restore Import / Export contacts

The software requires Microsoft Windows 3.1 or later and requires connection to an available serial or infrared (IrDA compatible) port.

#### **Security**

Press **Select** and then **Settings** to define the locking codes, passwords etc. If the time–out locking feature has already been activated the **Lock System** command in the Security main view will lock the communicator immediately.

#### **User Data**

This shows your own *contact* sheet which is used in fax cover pages.

#### **Fax Modem**

The communicator can function as a normal 9600 bps fax–modem and be utilised by any stand alone PC. To change the communicator to a fax–modem, press **Activate**. Press **Disable** to disconnect the mode.

You can connect the communicator to a PC either by infrared or cable connection ( PC connectivity software not needed). Press **Settings** and then **Change.**

When the communicator is used as a fax–modem, other communication features are disabled but the communicator interface remains functional.

#### **File Transfer**

To connect to a PC, press **Connect to PC** The right window shows the directories of the PC, the left window shows the communicator folders. In order to transfer the selected file, you must first open the directory or folder you are transferring files to.

#### **Installing / Removing Software**

This allows installation or removal of new and update existing communicator applications, drivers and other system software components.

#### **Backup / Restore**

This allows data backups and the facility to restore it later. The Backup/Restore main view shows the data group which will be backed up or restored, current connection type and the current PC directory.

#### **Importing / Exporting Contacts**

Contact information can be exported or imported as an ASCII file which can then be edited on a PC. When *Import/Export contacts*, is selected, the System main view displays the connection type used and the default path in the PC.

#### **Data Removal**

This enables data to be deleted from the communicator. The data is arranged into four groups: All data, Calendar data, Documents plus Contacts and Speed dials.

#### **Settings**

Changes can be made to the following communicator settings:–

Contrast control –

Screen blanker period –

System sounds –

Preferences –

Scroll to required setting and press **Change**; options are self–explanatory.

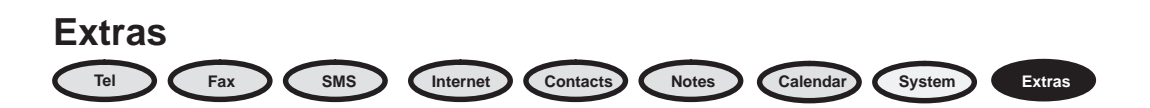

The Extras application group contains:– **Calculator** 

**Clock** 

Composer

Future communicator add–on software will also be installed in the Extras application group.

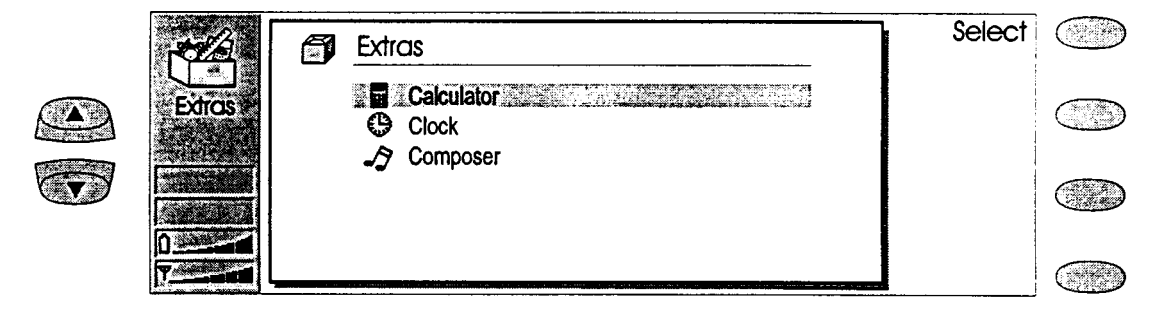

Figure 24. Extras –main view

To start one of the applications, scroll to an application and press **Select**. If one Extras application is active, you must close it by pressing **Close** before you can start another.

#### **Calculator**

The calculation is entered from the keyboard into the entry field at the bottom of the screen. Press **Enter** to perform the calculation; previous calculations are shown in the list above the entry field. The list can be scrolled with the scroll keys and cleared by pressing **Clear list.**

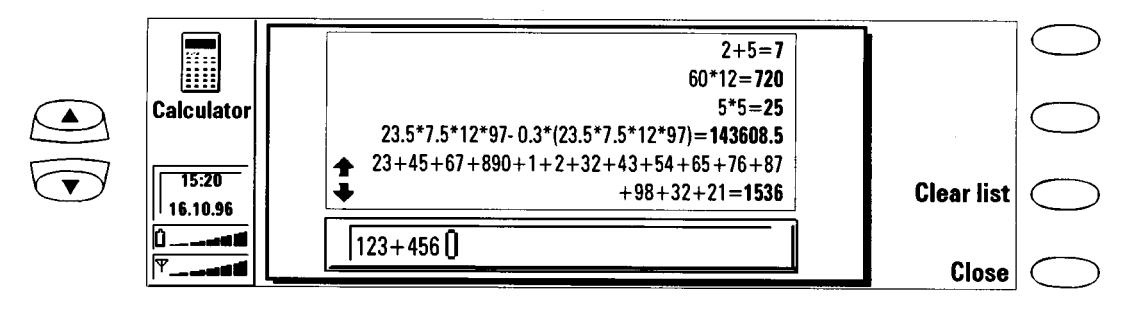

Figure 25. Extras –calculator

#### **Clock**

The Clock shows the time and date in your home city and country, as well as in several other cities and countries throughout the world. The Clock also includes an alarm clock. The system time and date can be adjusted in the Clock settings.

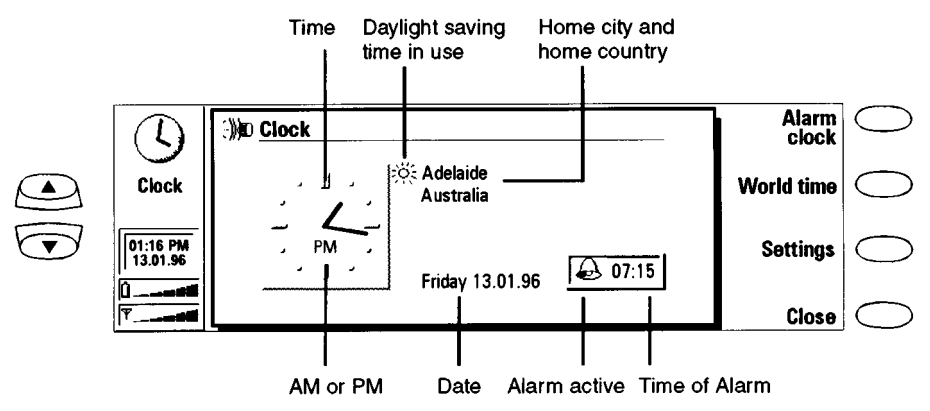

Figure 26. Extras –clock main view

#### Alarm Clock –

The Alarm clock is activated with the **Alarm clock** command in the Clock main view. The counter below the alarm clock is shown only if there is an active alarm and this activates according to the home city time.

#### World Time –

World time is activated with the **World time** command in the Clock main view. The world map shows the currently elected destination city on the world map in cross hairs.

The Home box shows information on the currently selected home city.

The Destination box shows the same information for the currently selected destination city, as well as the international call prefixes needed to make a call from the home city to the destination city.

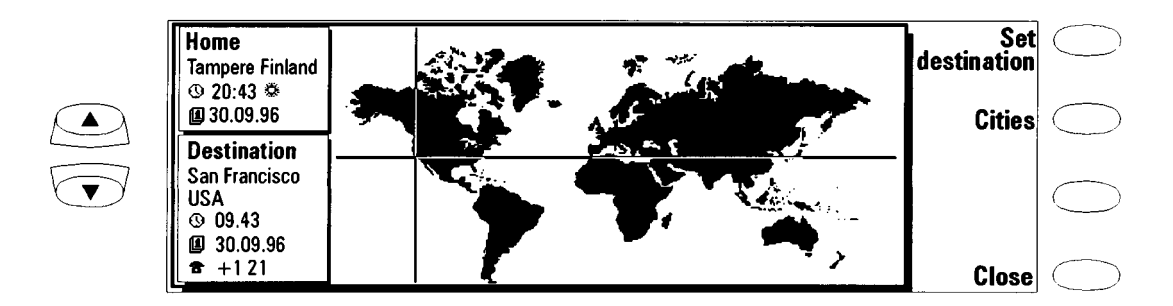

Figure 27. Extras –clock world time

#### **Composer**

The Composer application enables you to compose customised phone ringing tones. The Composer can be started from both the Telephone application and from the Extras application group. The main view lists all available ringing tones, but you can edit the three custom tones.

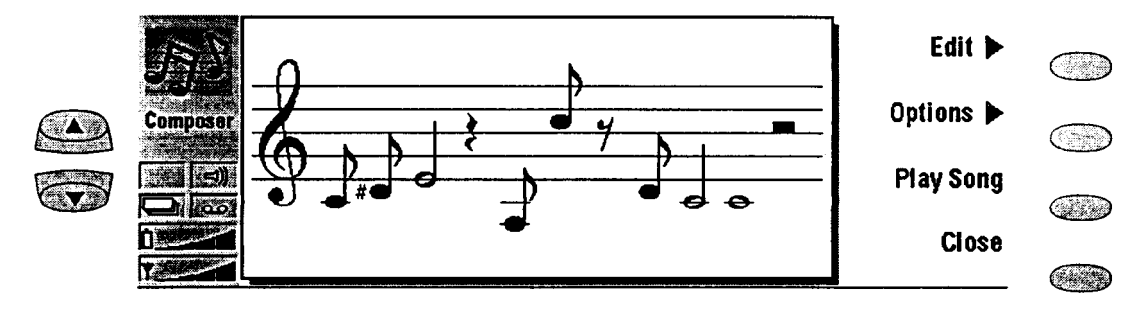

Figure 28. Extras –composer

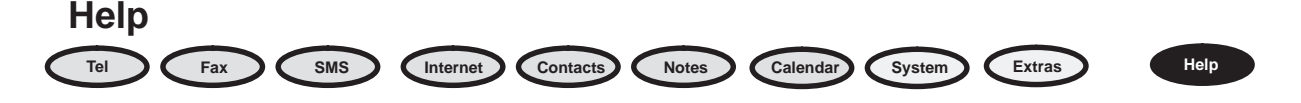

Help is context –sensitive and if pressed will always display a help file about the application you are in. Pressing **Application topics** gives you a list of topics covered for that application.

To view a list of general help topics, including a troubleshooting guide, press **General topics**

To return to the active application, press **Close.**

#### **Document Outbox**

All documents you send go through the Document outbox where they are sent automatically whenever it is possible to do so. The Document outbox can be accessed in the Fax, SMS, Mail and Notes applications main views, where it is shown at the bottom of the folders list. To open the Document outbox, select the Document outbox from the list and press **Open**. Press **Start** to send a document; the top of the list is sent first,

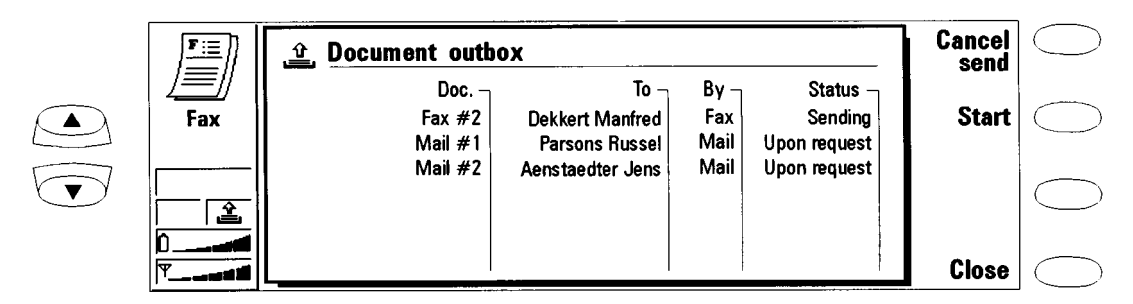

Figure 29. Document outbox